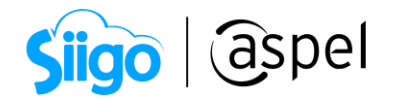

## Generación de pedidos y seguimiento manual y automático (Mercado Libre)

Aspel SAE 8.0 brinda la nueva característica del manejo de las tiendas virtuales, a través de una sencilla interfaz, que permite administrar los pedidos y publicaciones generadas a partir de las configuraciones necesarias para su manejo.

La integración de la tienda en línea Mercado Libre solo estará disponible para Aspel SAE 8.0 Re-Instalable 1, descarga tu Re-Instalable aquí: Mejoras y [actualizaciones](https://www.aspel.com.mx/productos/sae/descargar-aspel-sae/)

Para conocer la configuración de Mercado Libre, te recomendamos el siguiente

documento: **PDF** [Configuración de la tienda Mercado Libre.](https://descargas.aspel.com.mx/Tutoriales/SAE80/S069_Configuracion_y_publicacion_de_productos_(Mercado_Libre).pdf)

Una vez iniciado el proceso de publicación de los productos se deberá de realizar la sincronización de los pedidos provenientes de las ventas realizadas en la tienda en línea.

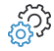

Menú Ventas > Tiendas en línea > Mercado Libre > Pedidos

Desde la ventana de pedidos se podrá validar el estatus, generar un pedido de forma manual y validar los datos del pedido seleccionado.

Los pedidos nuevos que entran en el sistema luego de la sincronización automática o manual, tendrán el estatus En preparación.

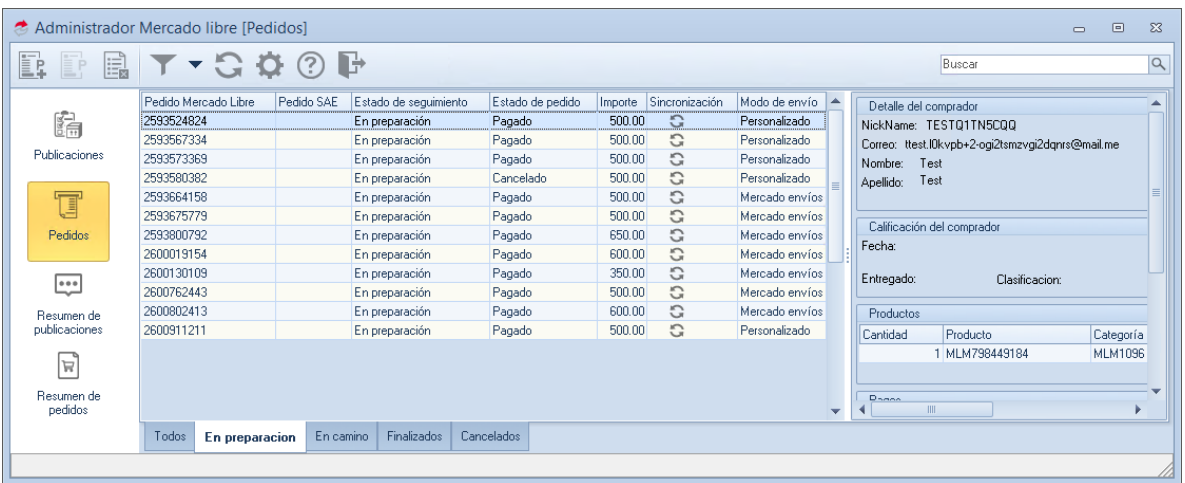

Figura 1. Pedidos de Mercado Libre.

En caso de que no se genere el pedido de forma automática, será posible generarlo de forma manual, esto es a causa de que no se cuente con el producto del pedido registrado en el almacén o no se tengan existencias del producto.

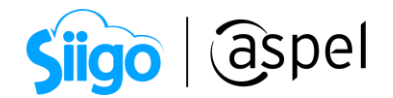

### a) Información de envío

Al recibir un pedido de nuestras publicaciones, se tiene que ingresar a la información de envío para completar los datos solicitados.

್ಯವಿ: Menú Ventas > Tiendas en línea > Mercado Libre > Pedidos > Ver pedido  $\boxed{3}$ Datos del cliente

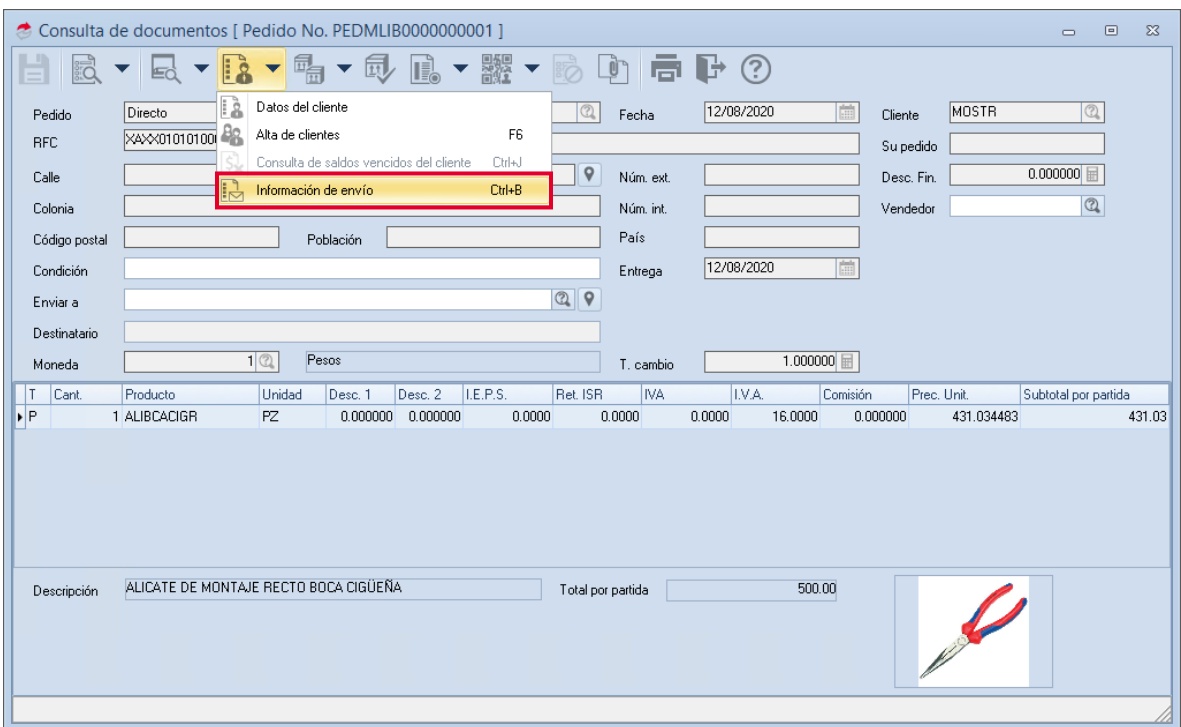

Figura 2. Información de envío.

Será necesario especificar el tipo de envío en la ventana de Información de envío.

Mercado Libre, maneja dos tipos de envío (Mercado envíos y Manual) que se explican a continuación:

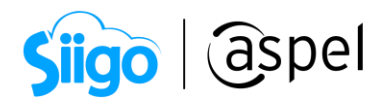

# **Mercado Envíos**

Si la cuenta de registro se configuro para utilizar Mercado Envíos, se deberá de utilizar dicho modo de envío en todos los pedidos recibidos.

Para activar Mercado Envíos, ingresa a la siguiente ruta:

Mi cuenta Mercado Libre > Ventas > Preferencias de venta > Mercado envíos

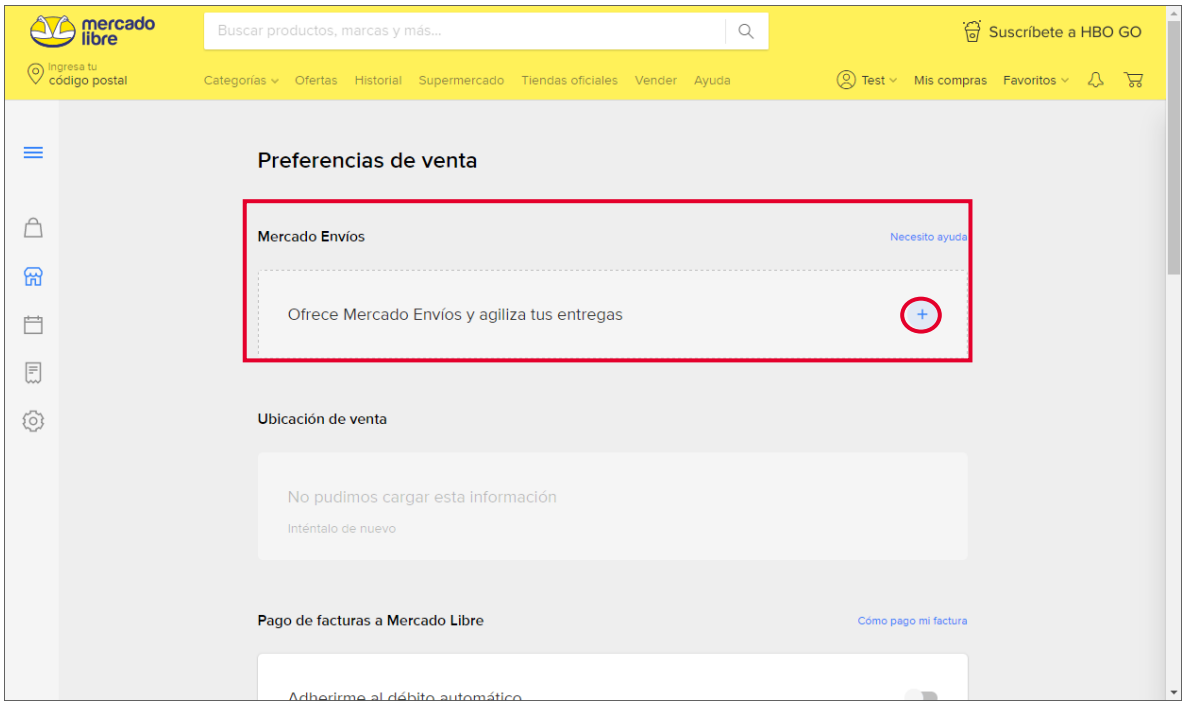

Figura 3. Manejo de Mercado Envíos.

Al activarlo solicitará un domicilio de remitente, para calcular los costos de envío y un método para la impresión de etiquetas. Mas información sobre Mercado envíos en el siguiente enlace:  $\sqrt{q}$ uiero empezar a usar Mercado Envíos.

Esta modalidad tiene un costo extra, el cual se podrá validar en el siguiente enlace: [Costos para ofrecer envíos gratis por Mercado Envíos.](https://www.mercadolibre.com.mx/ayuda/costos-envios-gratis_3287)

a) En este tipo de envío los datos solicitados en el apartado de Información de envío se llenarán a partir de la información proporcionada por Mercado Libre, por lo

cual es necesario generar el registro y la sincronización de pedidos  $\lfloor$ 

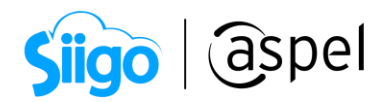

#### a.1) Datos de envío

Para obtener la información de datos de envío, se deberá imprimir la etiqueta para empacar el producto, esta etiqueta mostrará la información solicitada por la ventana de información de envío.

Para imprimir la etiqueta ingresa a la siguiente ruta:

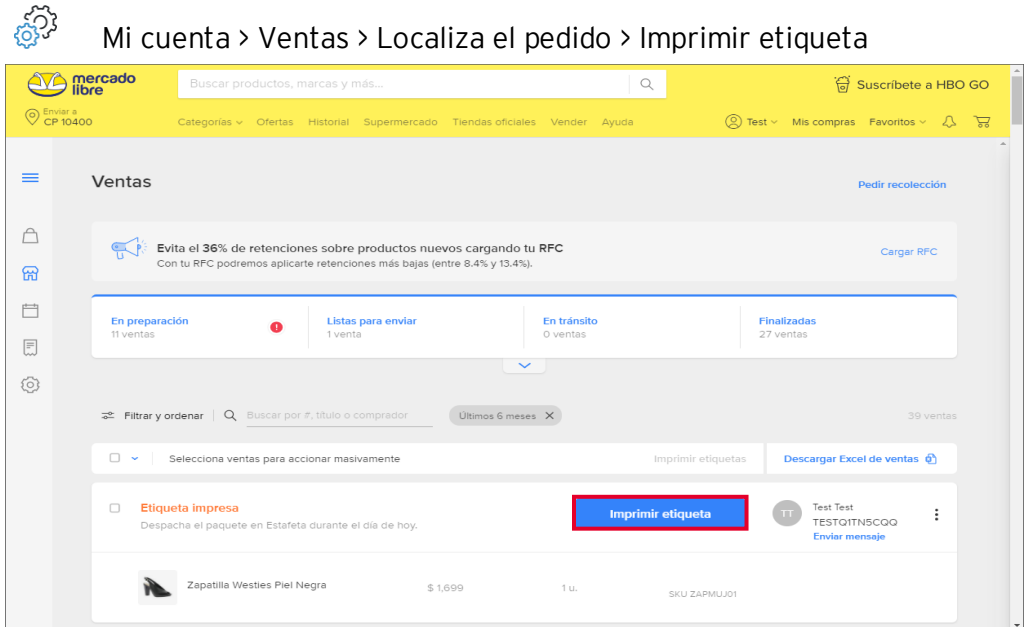

Figura 4. Imprimir etiqueta.

Ingresa la información de envío en Aspel SAE.

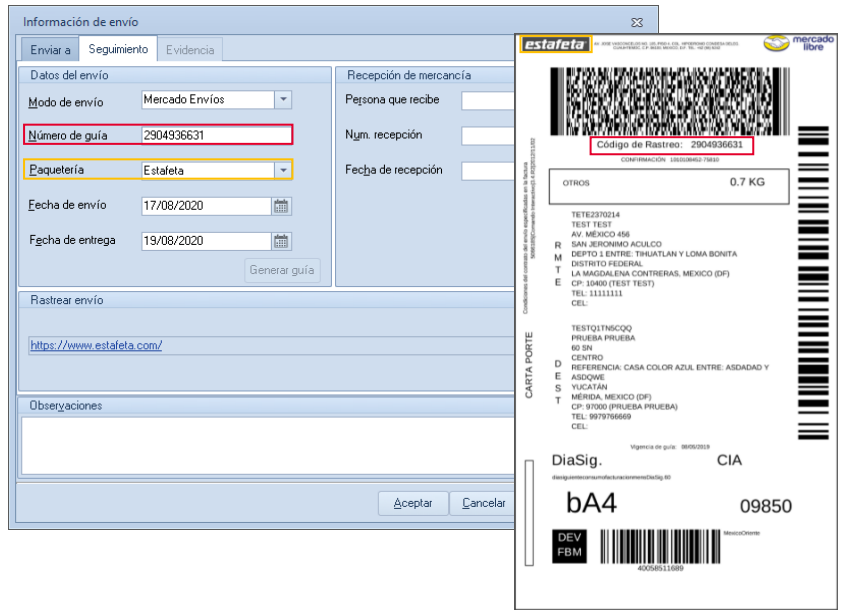

Figura 5. Configuración de datos de envío.

Capacitación Todos los derechos reservados Aspel de México S.A. de C.V. ® 4

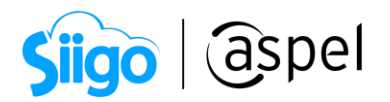

Lleva tu pedido a la paquetería correspondiente y realiza la sincronización para visualizar el cambio de estatus de En preparación a En camino.

 $\mathbb{S}$  Si tienes dudas sobre como empaquetar el pedido, te recomendamos el siguiente enlace:  $\frac{1}{2}$ [Preparar un paquete y enviarlo.](https://www.mercadolibre.com.mx/ayuda/preparar-el-paquete-y-enviarlo_826)

b) Realiza el enlace de un documento superior (Factura, remisión o nota de venta) al pedido para así realizar la disminución de existencias.

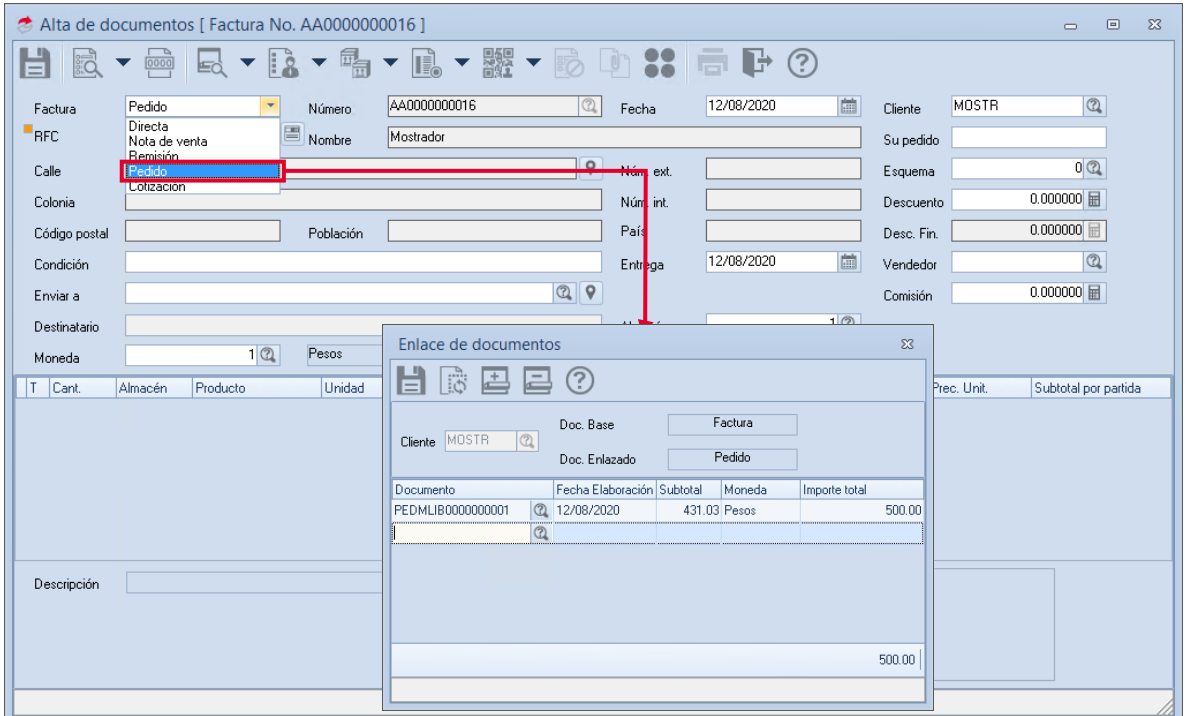

Figura 6. Enlace del pedido.

Cuando la paquetería entregue el pedido al comprador, realiza la sincronización para validar el cambio de estado de En camino a Finalizado.

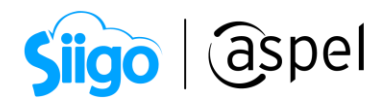

#### ſ ľ 2 Envío Manual – Mercado Libre

Si la cuenta de registro no fue configurada para utilizar Mercado Envíos, todos los envíos de los pedidos recibidos se deberán realizar de forma manual.

a) Especifica antes de publicar, los tipos de envío que ofrecerán o estarán disponibles para la publicación.

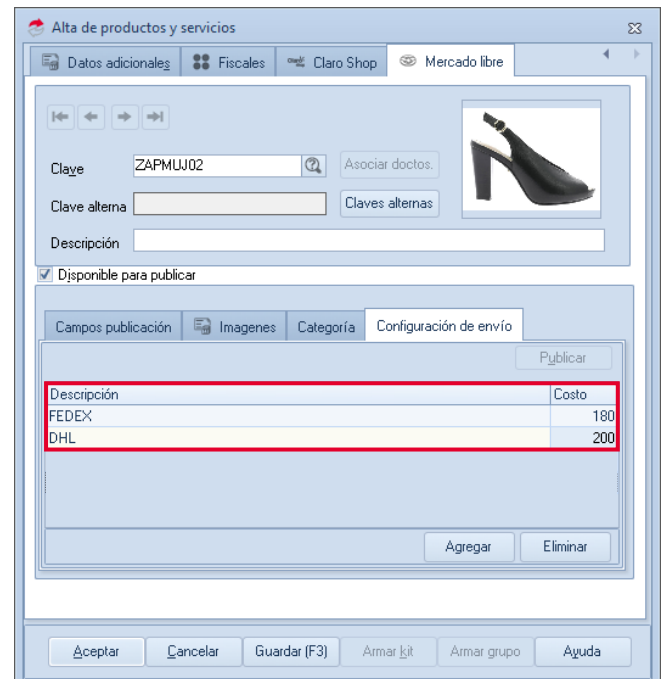

Figura 7. Configuración de paqueterías de envío.

La configuración del envío se habilitará solo si no se maneja Mercado envíos y se seleccionó No especificado en el Modo de envío dentro del detalle de productos y servicios.

**El cliente podrá seleccionar durante la compra el tipo de envío que más le** convenga y esta información podrá visualizarse en la información del pedido.

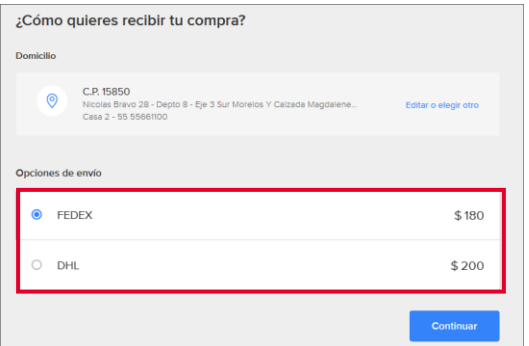

Figura 8. Opciones de envío para el comprador.

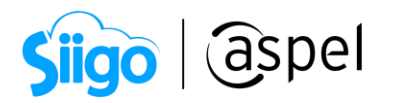

b) Realiza la sincronización y visualiza en la información del pedido la paquetería seleccionada por el comprador, para así completar la información de envío.

| Administrador Mercado libre [Pedidos]              | $\Box$<br>$\Sigma$<br>$\equiv$                                                                                                    |
|----------------------------------------------------|----------------------------------------------------------------------------------------------------|
|                                                    | ■■■▼▼GΦの■<br>Buscar<br>$\alpha$                                                                                                    |
| 皛<br>Publicaciones<br>t                            | Sincronizac Modo de envío   Opción de env   ~<br>Pedido Mercado Libri Pedido SAE<br>Estado de seguimiento Estado de pedido Importe<br>del comprador<br>Detalle del cliente de SAE<br>PDML000000000 Finalizado<br>500.00<br>e<br>2643984609<br>Mercado envíos Estándar a don<br>Pagado<br>e: TESTO1TN5COO<br>Nombre<br>G<br>2644221630<br>95.00<br>Mercado envíos Estándar a don<br>PDML000000000C En preparación<br>Pagado<br>test.I0kvpb+2-ogi3dinbsgi4tinjz@mail.me<br>Correor<br>G<br>2644229421<br>PDML000000000! Finalizado<br>790.00<br><b>FFDFX</b><br>Personalizado<br>Pagado<br><b>RFC:</b><br>Test<br>e<br>95.00<br>Mercado envíos Estándar a don<br>2644234418<br>PDML0000000000 En preparación<br>Pagado<br>Test<br>Teléfono:<br>C<br>2644276248<br>PDML000000000 En preparación<br>73.62<br>Mercado envíos Estándar a don<br>Pagado<br>C, |
| Pedidos<br>$\bullet \bullet \bullet$<br>Besumen de | 2644287748<br>36,540.00<br>Personalizado DHL<br>En preparación<br>Pagado<br>ción del comprador<br>Detaile de envío<br>Creado: 20/08/2020 06:32 Modo envío:Personalizado<br>Detalle de envío<br>Opcion envío: FEDEX<br>asificacion:<br>Entrega:<br>Costo: 200.00<br>Creado: 20/08/2020 06:33 Modo envío:Personalizado                                                                                                    |
| publicaciones<br>$\mathbb{R}$<br>Resumen de        | Opcion envío: FEDEX<br>Condición<br>Precio<br>Categoría<br>Moneda<br>Importe<br><b>MLM1503</b><br>790.00 MXN<br>790.00<br>142<br>Costo: 200.00<br>Entrega:                                                                                                    |
| pedidos                                            | Tipo de pago Moneda Importe<br>ago Detalle estado pago Creado<br>Aprobado<br>Finalizados<br>En preparacion<br>Cancelados<br>En camino<br>Todos                                                                                                    |
|                                                    |                                                                                                    |

Figura 9. Información de la paquetería.

c) En este tipo de envío, los datos solicitados en el apartado de Información de envío se llenarán a partir de la información obtenida por la paquetería indicada, por lo

cual es necesario generar el registro y la sincronización de pedidos  $\Box$  en el administrador de Mercado Libre.

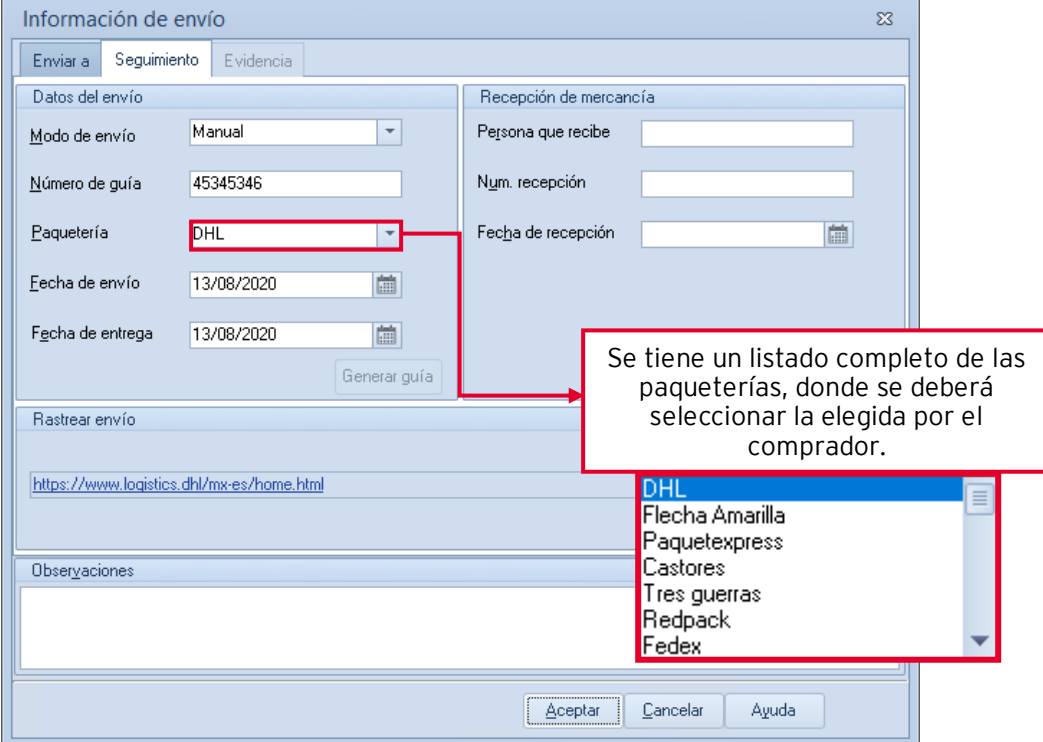

Figura 10. Seguimiento de información de envío.

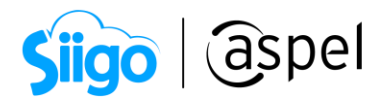

Una vez completa la información de Datos del envío en la ventana de Seguimiento el pedido registrado cambiará de estatus a en camino, realiza la sincronización para actualizar la información en Mercado Libre.

d) Realiza el enlace de un documento superior (Factura, remisión o nota de venta) al pedido para así realizar la disminución de existencias.

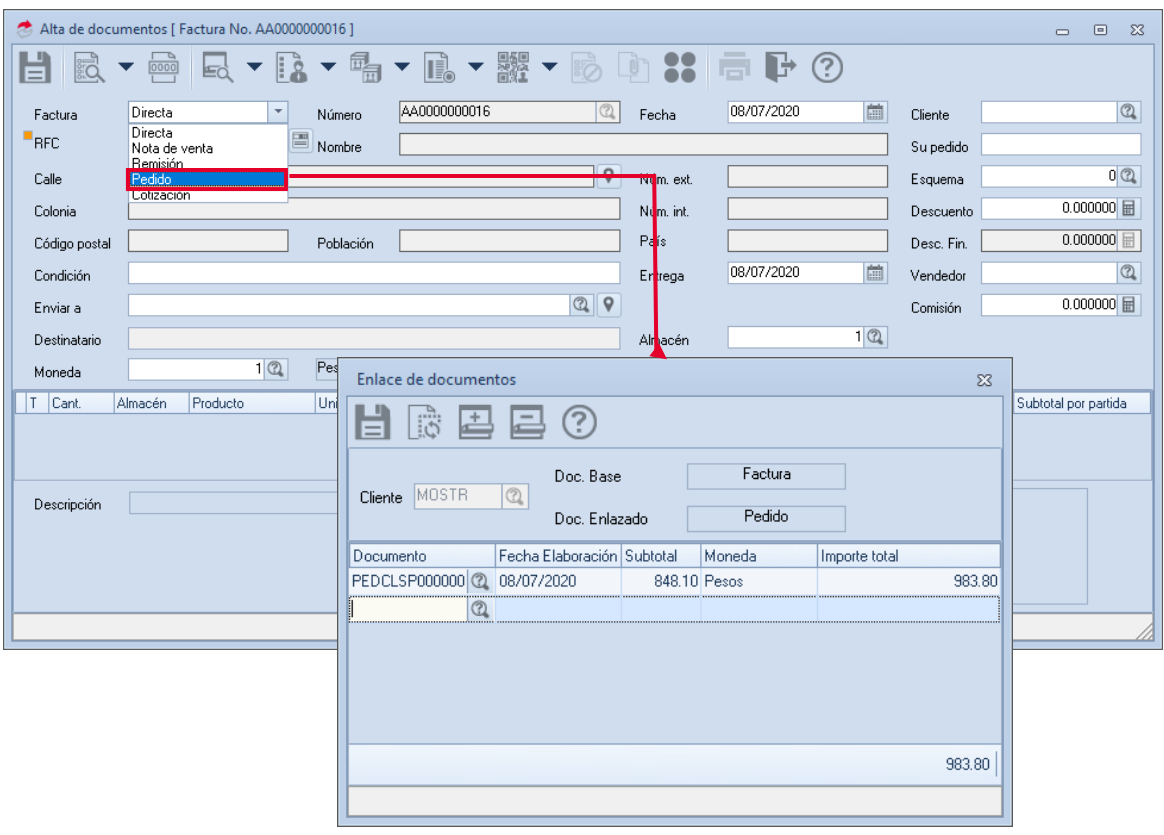

Figura 11. Enlace de documentos

e) Una vez entregado el pedido al cliente, en el documento superior enlazado (Factura, remisión o nota de venta) completa la información Recepción de la mercancía en la Información del envío.

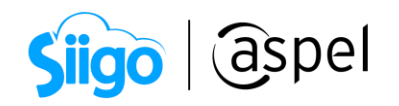

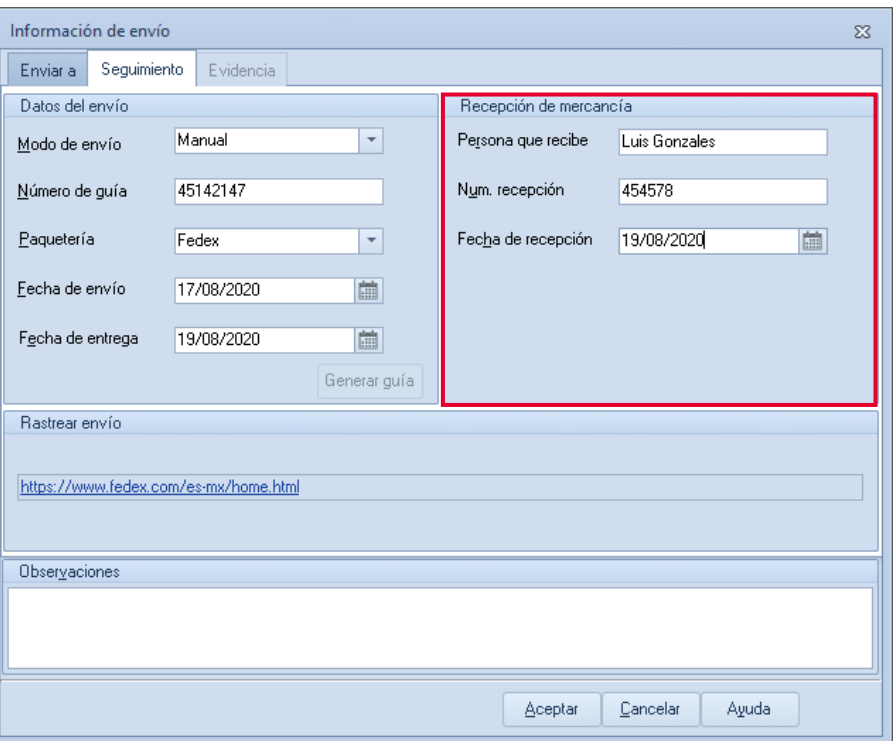

Figura 12. Recepción de mercancía.

Guarda los datos, el pedido registrado cambiará de estatus a En camino a Finalizado, realiza la sincronización para actualizar la información en Mercado Libre.

### ¡Listo! Con estos sencillos pasos estarás actualizado.

Te invitamos a consultar más documentos como este en [Tutoriales](https://www.aspel.com.mx/tutoriales) y a suscribirte a nuestro canal de [YouTube](https://www.youtube.com/user/ConexionAspel)

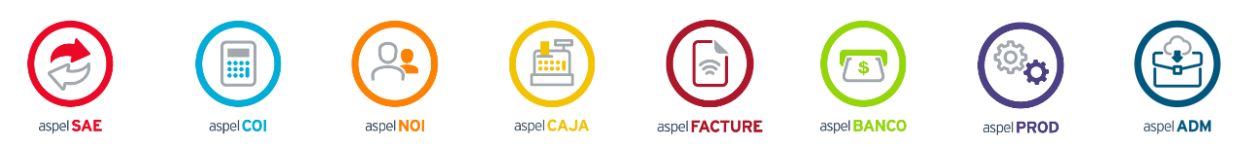

Dudas, comentarios y sugerencias sobre este documento [aquí.](mailto:buzoncapacitacion@aspel.com.mx?subject=Dudas,%20comentarios%20y%20sugerencias%20(tutoriales))